<span id="page-0-0"></span>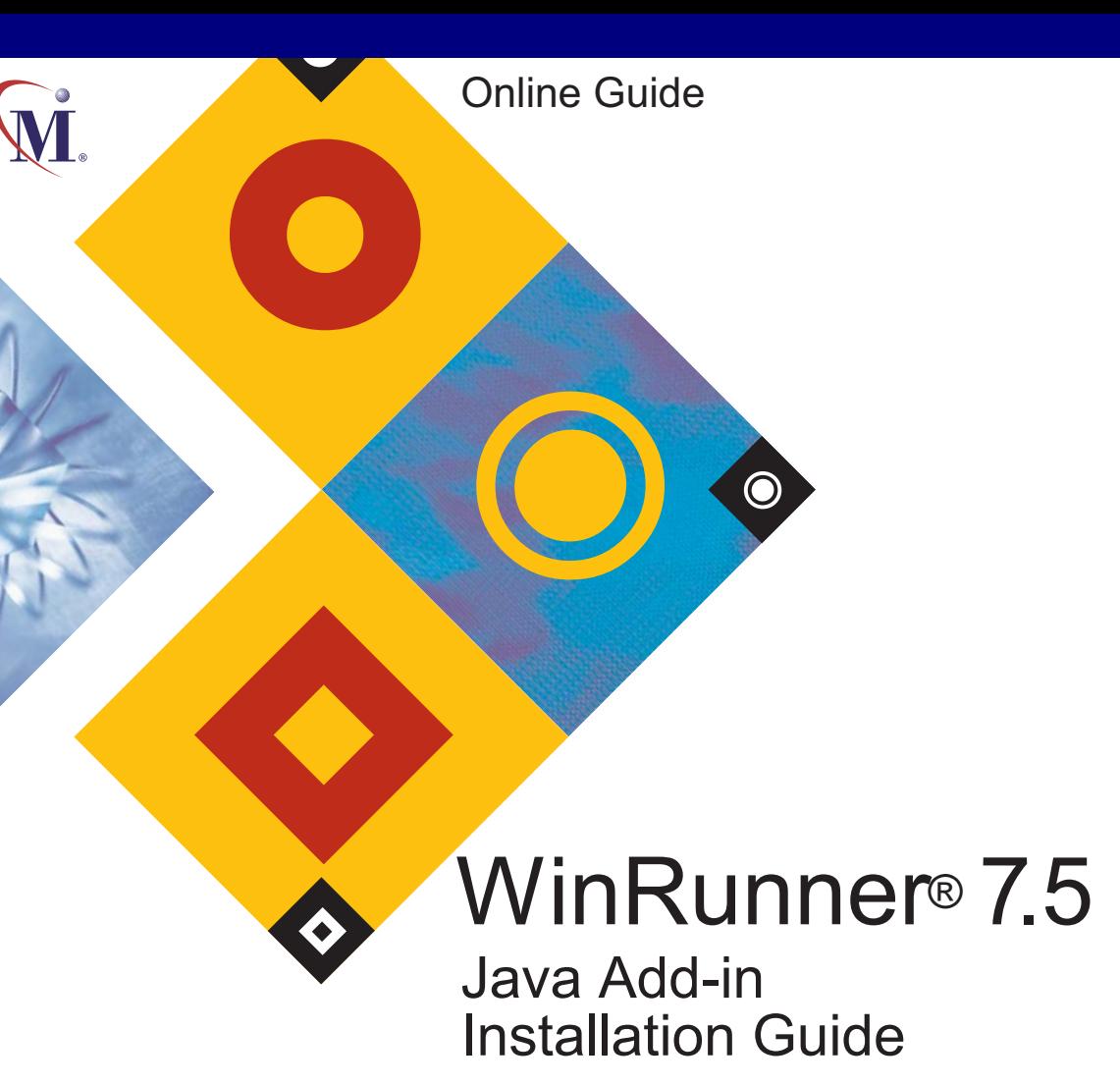

**Books Online** ��**Find Find Again**  ��**Help** [�](#page--1-0)[�](#page-1-0)**Top of Chapter**  ➜**Back**  $\hat{\mathbb{C}}$ 

# **Table of Contents**

<span id="page-1-1"></span><span id="page-1-0"></span>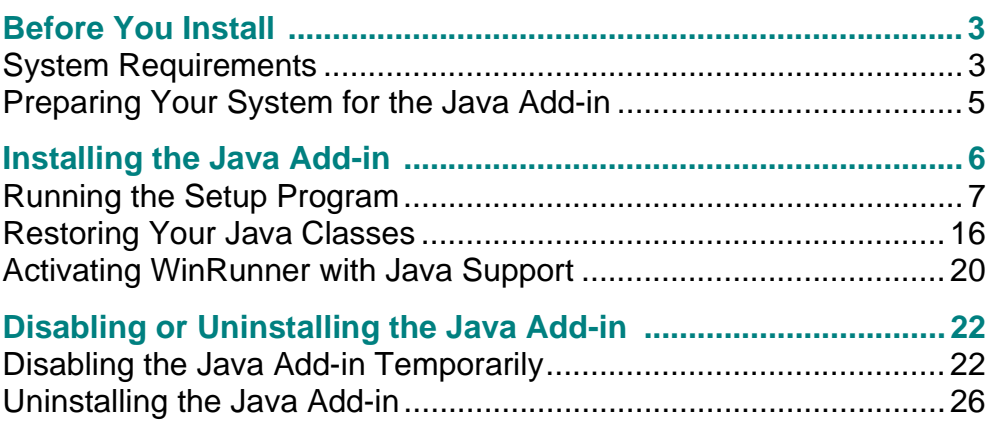

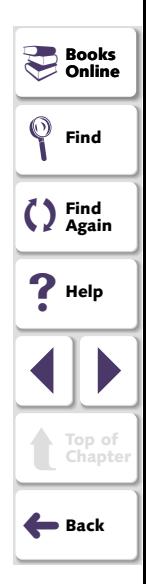

# **Before You Install**

<span id="page-2-3"></span><span id="page-2-2"></span>Before you install the Java Add-in, please review the following installation procedures.

# <span id="page-2-1"></span><span id="page-2-0"></span>**System Requirements**

In order to successfully run WinRunner with the Java Add-In, you need the following minimum system requirements:

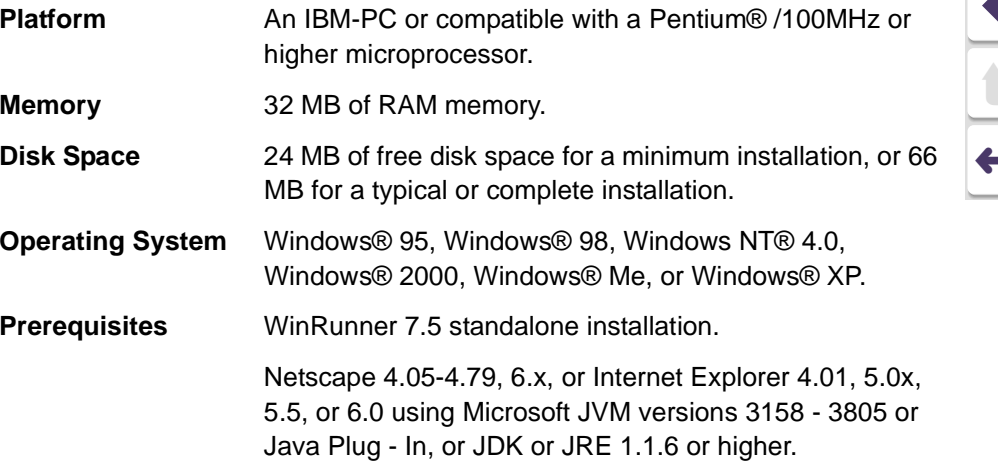

If you want to install from the network, map the installation drive before installing and run the installation from the mapped drive.

<span id="page-3-0"></span>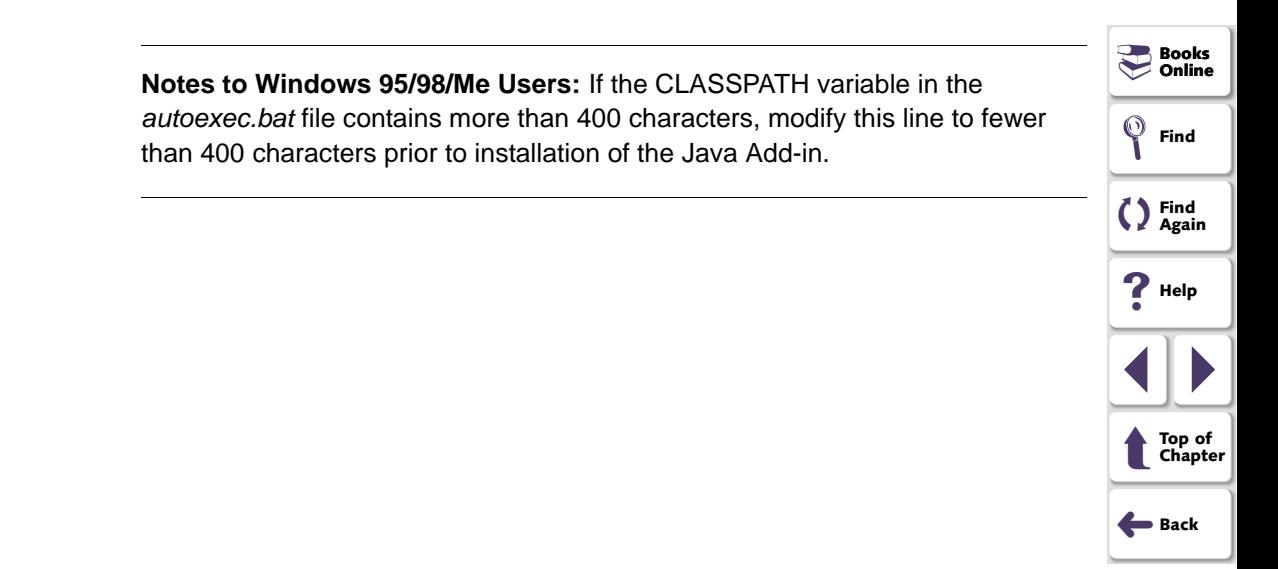

# <span id="page-4-2"></span><span id="page-4-1"></span><span id="page-4-0"></span>**Preparing Your System for the Java Add-in**

Before you install the Java Add-in, you must have a WinRunner 7.5 standalone installation on your computer.

**Note:** If you installed the Mercury Java support classes on the Web Server with a previous version of the Java Add-in, please remove them from the Web Server before updating the Java Add-in.

### **Java Testing Prerequisites**

If you intend to test applets in Netscape 4.x, you must have the browser installed before you install the Java Add-in. If you intend to test Jinitiator 1.1.x, it must be installed before you install the Java Add-in.

If you reinstall Netscape 4.x or Jinitiator 1.1.x, you must reinstall the Java Add-in. Before you reinstall, however, be sure to close any browsers, Java applications, and WinRunner.

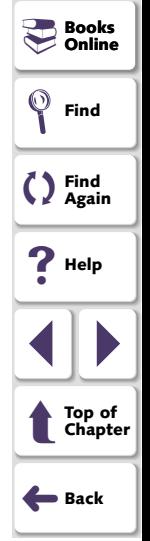

<span id="page-5-1"></span><span id="page-5-0"></span>This chapter explains how to install and set up the WinRunner Java Add-in. Installing and setting up the WinRunner Java Add-in includes the following steps:

- **[Running the Setup Program](#page-6-0)**
- **[Restoring Your Java Classes](#page-15-0)**
- **[Activating WinRunner with Java Support](#page-19-0)**

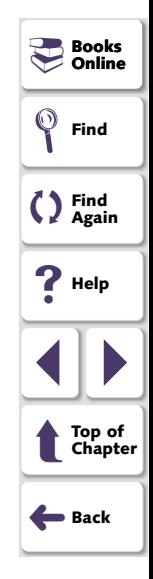

# <span id="page-6-1"></span><span id="page-6-0"></span>**Running the Setup Program**

The setup program installs the Java Add-in support in your WinRunner installation folder and in your Common Files\Mercury Interactive\SharedFiles\JavaAddin folder. If this folder did not exist previously, it is created.

**Note:** Before you install the Java Add-in, be sure to read **[Preparing Your](#page-4-2)  [System for the Java Add-in](#page-4-2)** on page 5.

### **To run the Java Add-in setup program:**

- **1**  Close any instances of WinRunner, all Web browsers, and any other programs that run Java applets or applications.
- **2**  Insert the CD-ROM into the drive from which you want to install. If you are installing from a network drive, map to the drive.
- **3** Select **Run** on the **Start** menu.
- **4**  Type the location from which you are installing, and setup.exe. For example, type d:\setup.exe.
- **5** Click **OK**. The WinRunner Java Add-in setup program starts.
- **6** Read the **Welcome** screen and click **Next**.

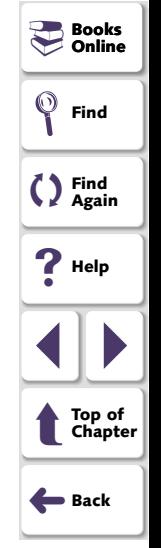

<span id="page-7-0"></span>**7** Choose the setup type that you prefer and click **Next.** 

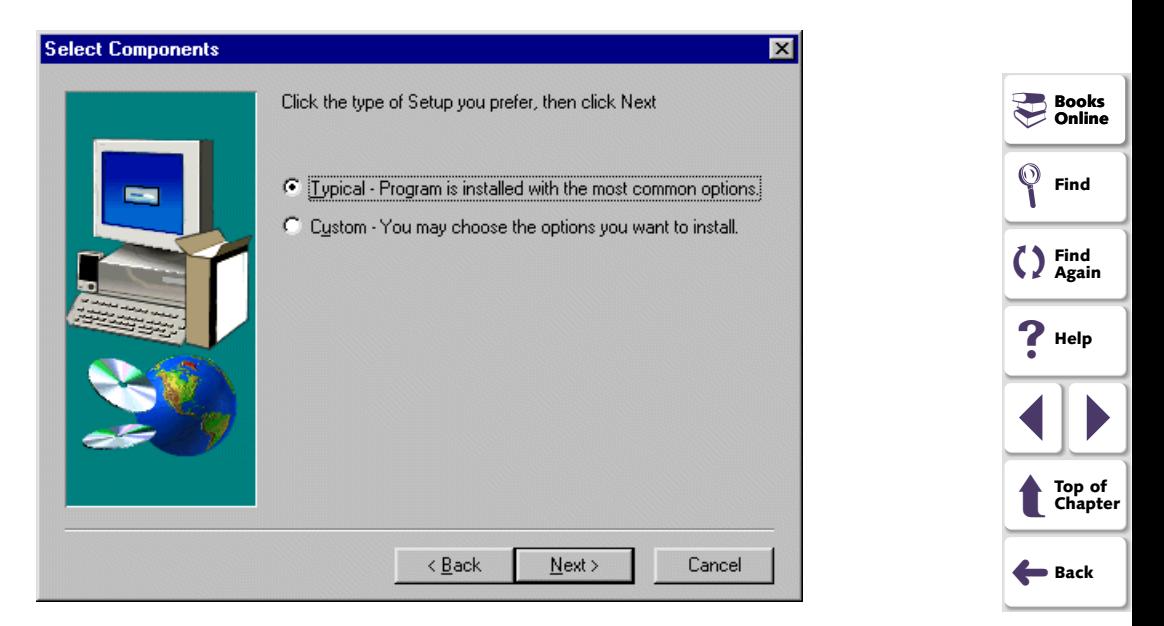

If you chose **Typical**, proceed to step [10](#page-10-0). If you chose **Custom**, proceed to the next step.

<span id="page-8-0"></span>**8**  Specify the folder in which WinRunner is installed. If the displayed folder is not the WinRunner installation folder, click **Browse** to find the correct folder. Click **Next**.

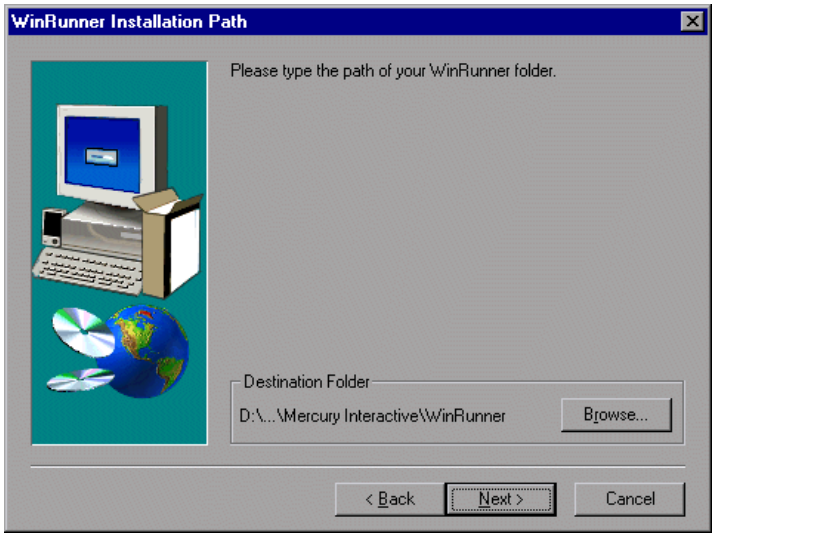

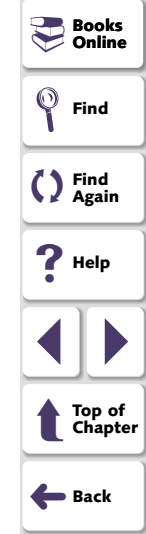

<span id="page-9-0"></span>**9** If you do not already have a common directory folder for shared Mercury Interactive files, you are prompted to specify this folder.

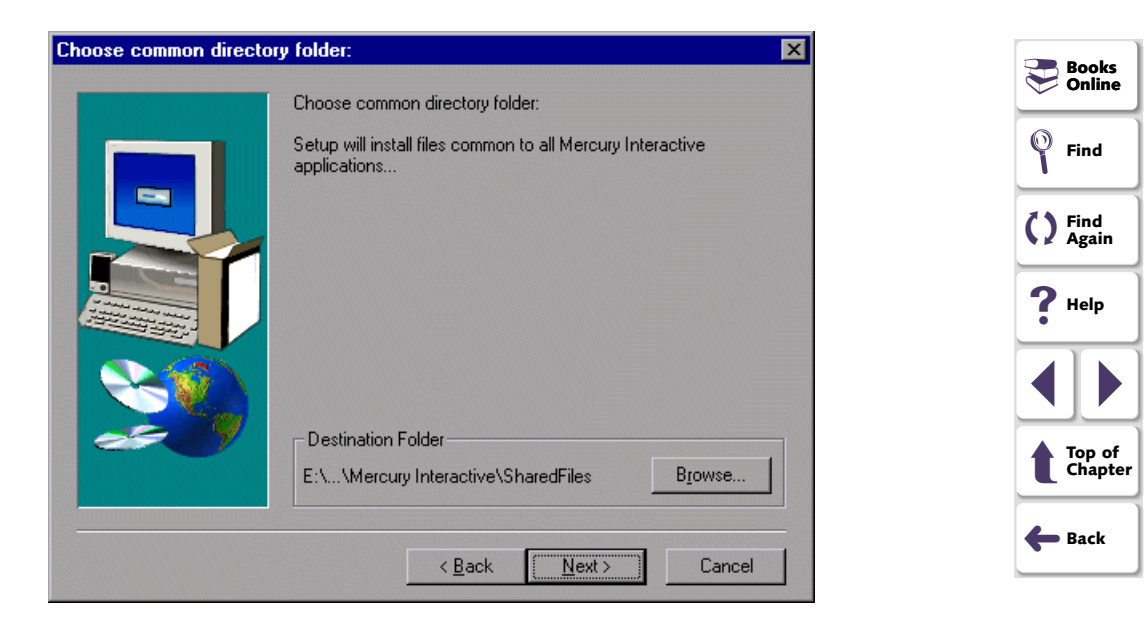

<span id="page-10-1"></span><span id="page-10-0"></span>**10**  Select **Download Java Add-in patch** if you would like to search the Internet for patch updates for the Java Add-in. If a new Java Add-in patch is found, the current setup program continues and incorporates the new patches as it proceeds. If you do not want to connect to the Internet, clear this option and the installation will proceed using the environment support included in this version. **Books** Online

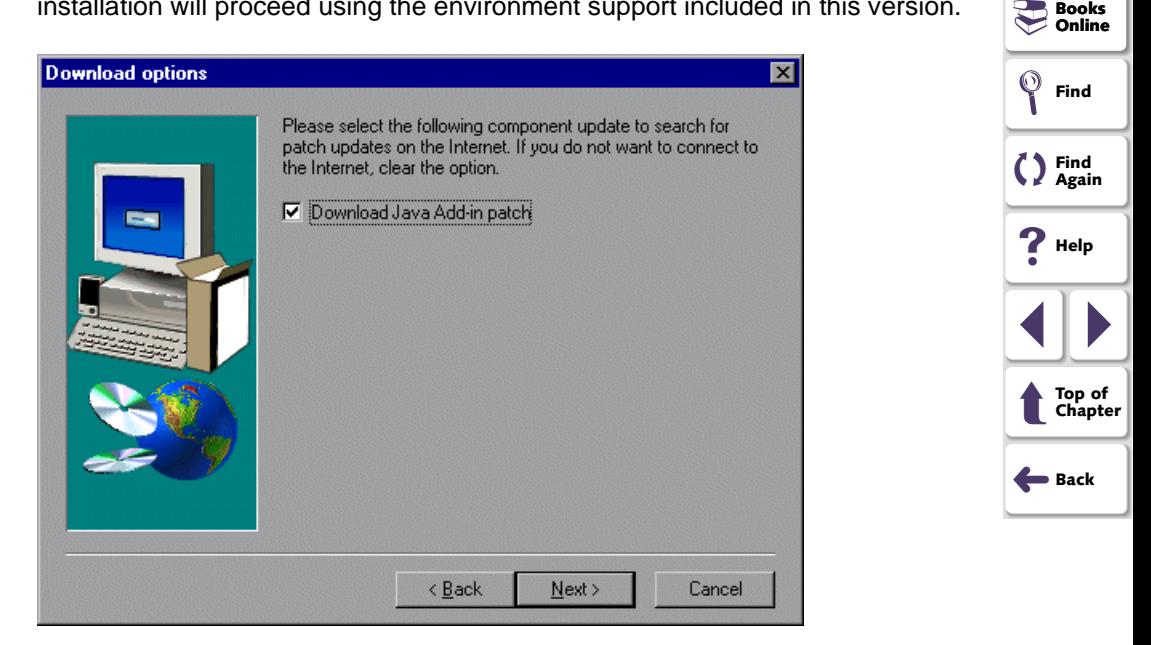

**Note:** It is recommended, where possible, to allow setup to download patches so that the latest possible version is used for the installation.

<span id="page-11-0"></span>Click **Next.** If you are performing a typical installation, proceed to step [13](#page-12-1). Otherwise, proceed to the next step.

**11** Select the Java environment(s) that you intend to use.

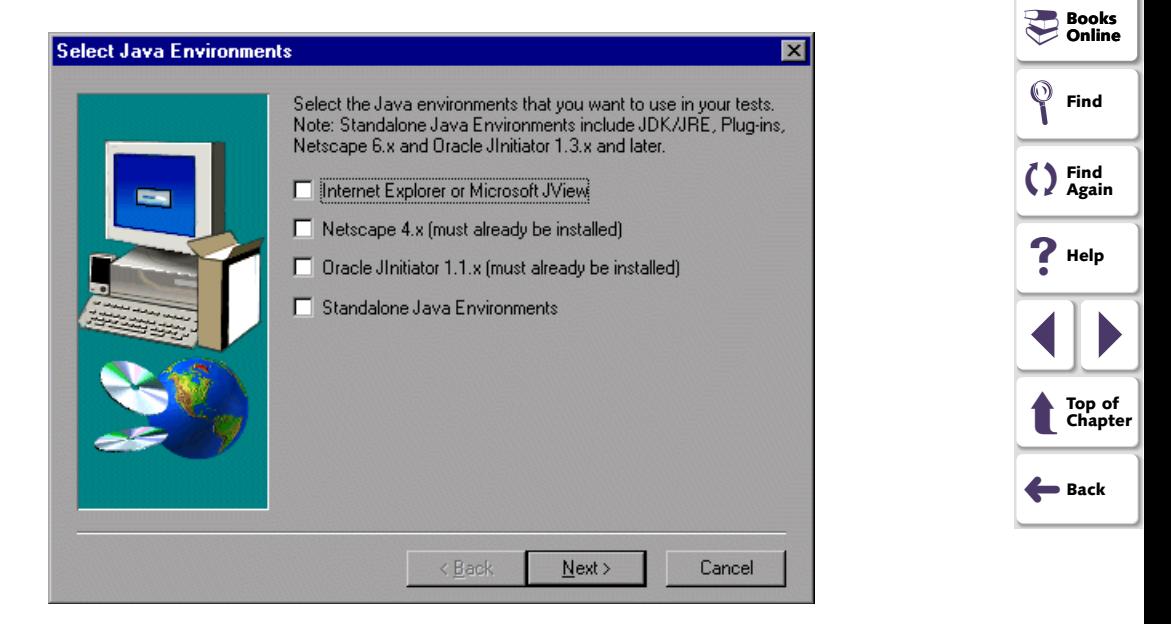

#### Click **Next**.

**12** The installation process begins. To pause or quit the installation process, click **Cancel**.

### <span id="page-12-1"></span><span id="page-12-0"></span>**13** Select a program folder. The default is WinRunner. Click **Next**.

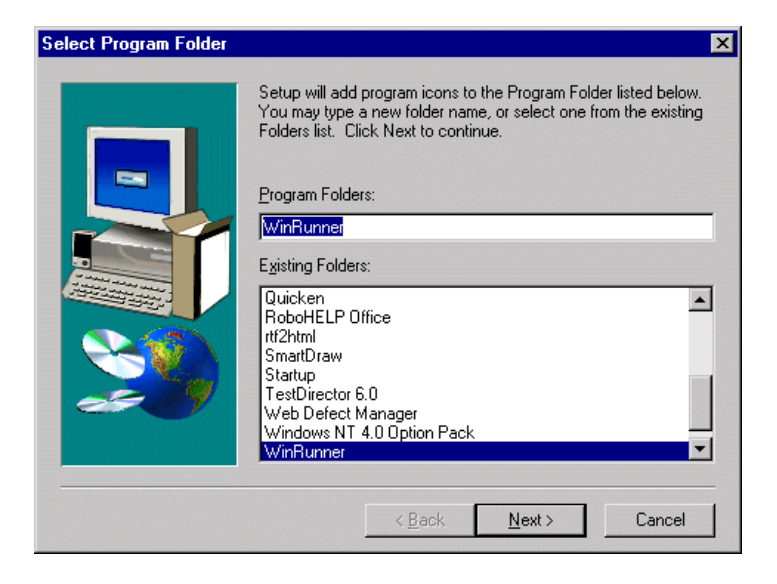

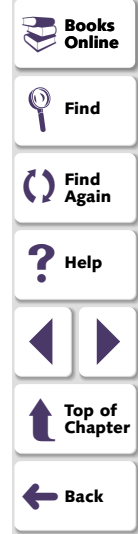

### **Java Add-in Installation Guide Page 13 Java Add-in Installation Guide Page 13**

<span id="page-13-0"></span>**14** The Installed components screen opens and reports the components that were successfully installed during the installation.

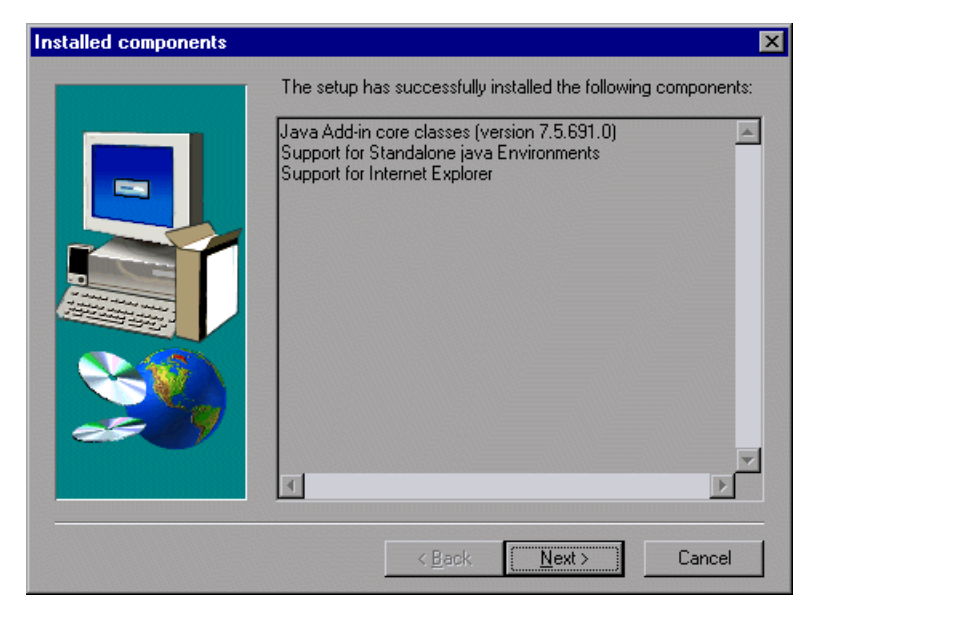

Read the list and click **Next**.

**Books** �**Online** 

�**Find**

**Find Again**  �

�**Help**

1 | |

➜**Back** 

t

**Top of Chapter** 

### <span id="page-14-0"></span>**15** To complete the installation process, click **Finish**.

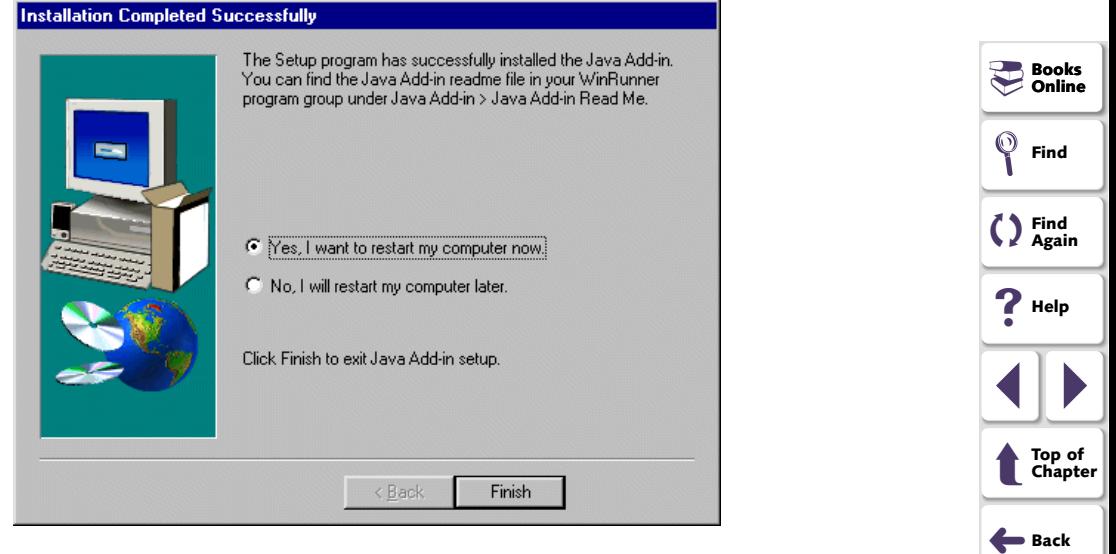

**Note:** You should reboot your computer before using the Java Add-in.

# <span id="page-15-1"></span><span id="page-15-0"></span>**Restoring Your Java Classes**

If you are upgrading from a previous version of the WinRunner Java Add-in (from a version prior to 7.5), you may still have remnants of the old version on your computer. If this is the case, you will receive a warning when you try to run a supported Java application with Mercury Java support enabled.

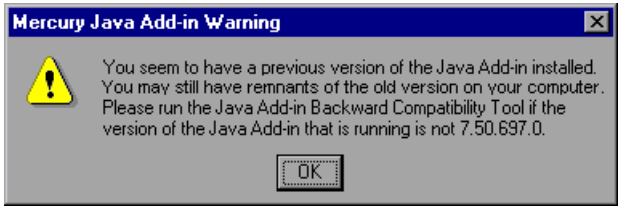

If you receive this warning, you should run the Java Add-in Backward Compatibility Tool.

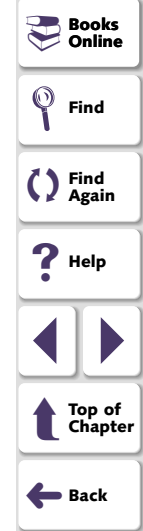

### <span id="page-16-0"></span>**To run the Java Add-in Backward Compatibility Tool:**

**1**  Choose **Programs > WinRunner > Java Add-in > Java Add-in Backward Compatibility Tool** from the **Start** menu. The Choose Environments screen opens. Select the environments on which you installed the previous version of the Java Add-in. Select **Java Development Kit classes** and/or **Java Runtime Environment classes**.

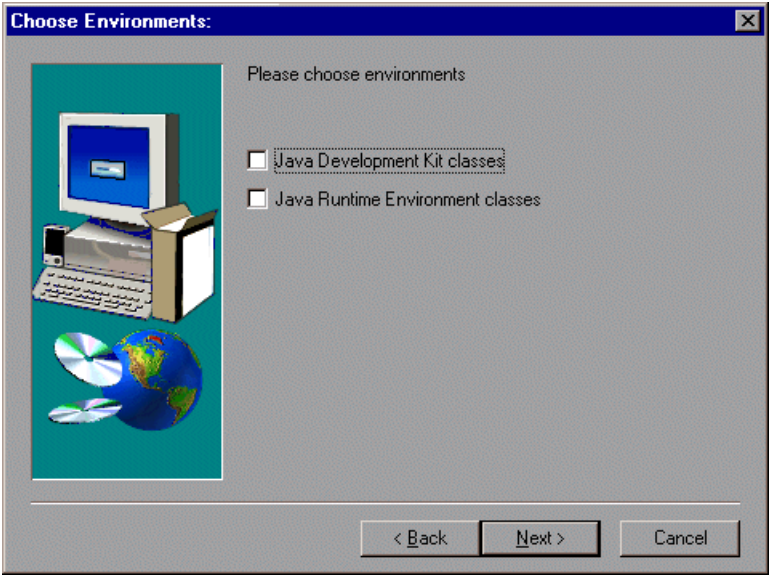

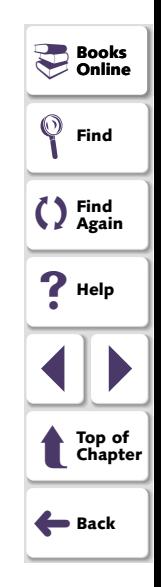

Click **Next.** 

<span id="page-17-0"></span>**2**  The JDK (or JRE) destination screen opens. Type in the path or use the **Browse**  button to choose the destination of the JDK/JRE that you want to restore.

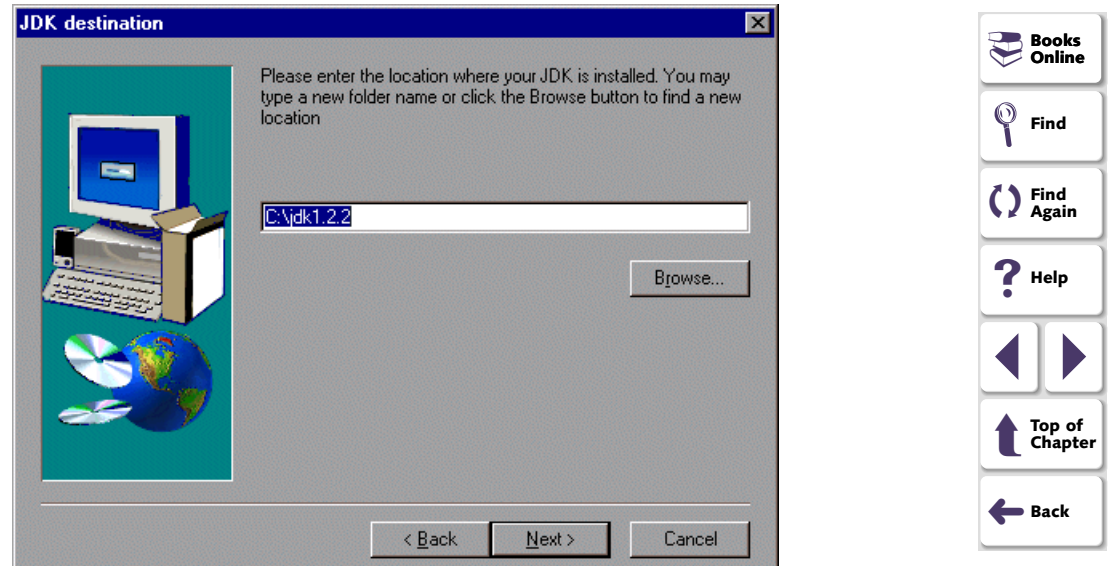

#### Click **Next**.

**3**  If you chose to restore both JDK and JRE classes, the JRE destination screen opens after the JDK destination screen. Type in the path or use the **Browse**  button to choose the destination of the JRE that you want to restore. The restoration process begins.

<span id="page-18-0"></span>**4**  When the process is complete, the Installed components screen opens and displays the JDK/JRE environments that you chose to restore.

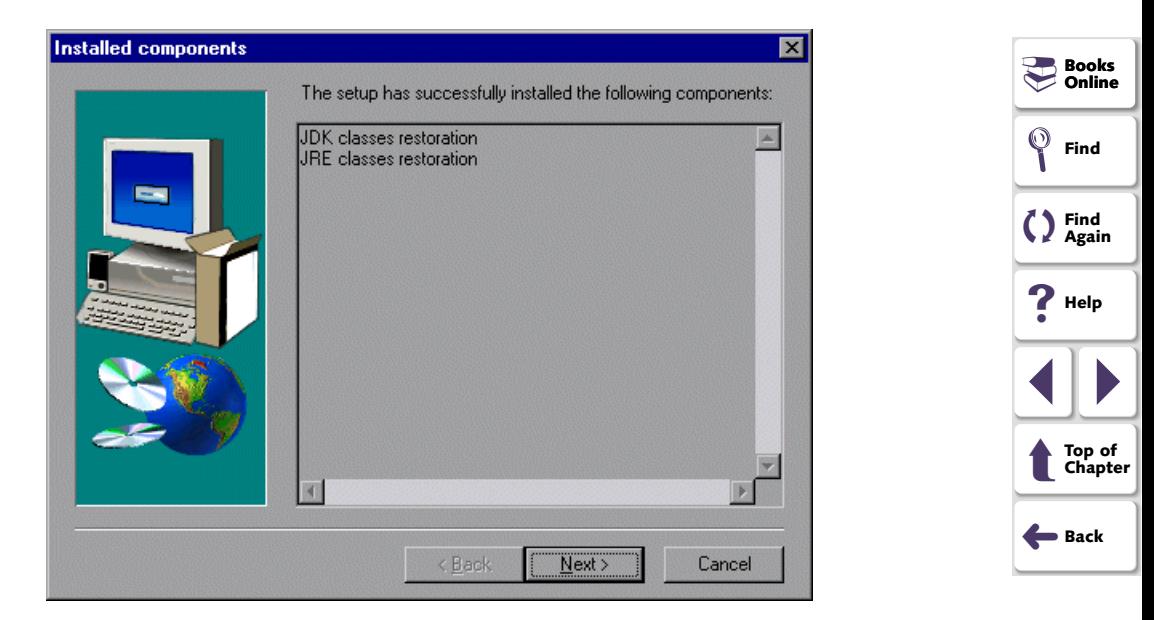

### Click **Next.**

**5**  The Setup Complete screen opens. Click **Finish** to complete the backward compatibility update.

# <span id="page-19-1"></span><span id="page-19-0"></span>**Activating WinRunner with Java Support**

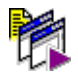

To start WinRunner with support for Java applets and applications, select **Programs > WinRunner > WinRunner** from the **Start** menu. The Add-in Manager dialog box opens. Select **Java** and click **OK**.

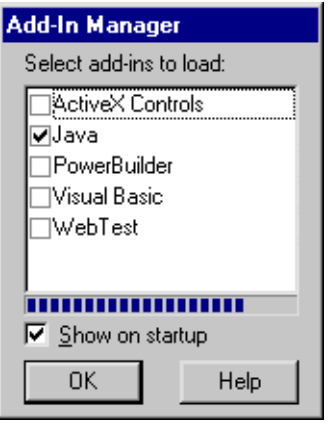

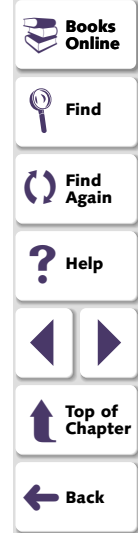

<span id="page-20-0"></span>**Note:** When you start WinRunner, you may need to configure it to display the Add-in Manager on start up.

### **To display the Add-in Manager on startup:**

- **1** Start WinRunner.
- **2**  In **Settings** <sup>&</sup>gt;**General Options** <sup>&</sup>gt;**Environment tab**, check **Show Add-in Manager dialog for seconds** and fill in a comfortable amount of time in seconds. (The default value is 10 seconds.)
- **3** Click **OK**.
- **4**  Close WinRunner. A WinRunner Message dialog opens asking "Would you like to save changes made in the configuration?" Click **Yes**.
- **5**  Start WinRunner again and select Java in the Add-in Manager box as described above.

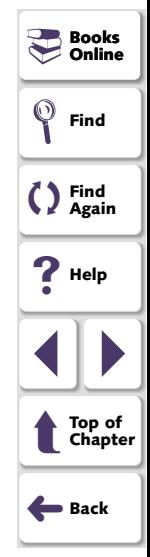

<span id="page-21-2"></span>If you decide to use WinRunner without the Java Add-in, you have the option of temporarily disabling the add-in, or uninstalling it.

# <span id="page-21-1"></span><span id="page-21-0"></span>**Disabling the Java Add-in Temporarily**

In order to disable the Java Add-in, you must disable the Java Add-in support in your application and in WinRunner.

## **Disabling the Mercury Java Support in Your Application**

There are two ways to temporarily disable the Java Add-in in your application:

- Use the Mercury Java Support Activation Tool
- Disable the toolkit support in the mercury.properties file

### **Using the Mercury Java Support Activation Tool**

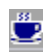

After you install the WinRunner Java Add-in (or other Mercury Java tools), The Mercury Java Support Activation Tool icon appears in the task bar tray. This icon indicates that Mercury Java support is enabled, and all supported Java applications or applets will open with Mercury support active.

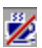

You can disable Mercury Java support temporarily by clicking on this icon. When Mercury Java support is disabled, Java applications and applets open without Mercury Java support.

This is the preferred method of temporarily disabling Mercury Java support.

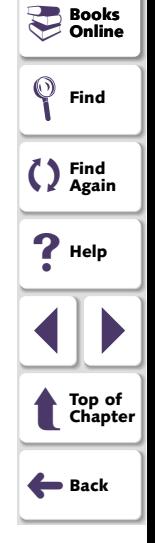

### <span id="page-22-0"></span>**Using the mercury.properties file**

In order to disable Java Add-in support in Netscape 4.x or in Jinitiator 1.1.x, you must disable the support in the mercury.properties file.

### **To disable the toolkit support in the mercury.properties file:**

- **1**  Select **Programs > WinRunner > Java Add-in > mercury.properties** from the **Start** menu.
- **2**  In the mercury.properties file, place a pound sign (#) before the line starting with mic\_toolkit=. For example:

# mic\_toolkit=AWT, JFC, VCafe, KLG, Oracle

- **3** Save and close the file.
- **4**  If you use Jinitiator 1.1.x, open the mercury.properties file from the <Jinitiator Installation folder>\classes folder and repeat steps 2 and 3 for this file.
- **5** If you use JDK or JRE, open the *mercury.properties* file from the <*JRE* Installation folder>\classes folder and repeat steps 2 and 3 for this file.

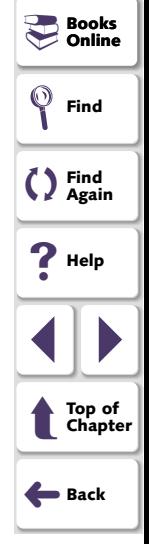

### <span id="page-23-0"></span>**Disabling Java Add-in Support in WinRunner**

In addition to disabling Java support in your application, you may also need to disable Java Add-in support in WinRunner.

**To temporarily disable the Java Add-in in WinRunner:** 

- <span id="page-23-1"></span>**1**  Select **Programs** <sup>&</sup>gt;**WinRunner** <sup>&</sup>gt;**WinRunner** from the **Start** menu to open WinRunner.
- **2**  After the opening screen appears, the **Add-In Manager** dialog box opens for ten seconds. (If the Add-In Manager dialog box does not open, see the note below.)

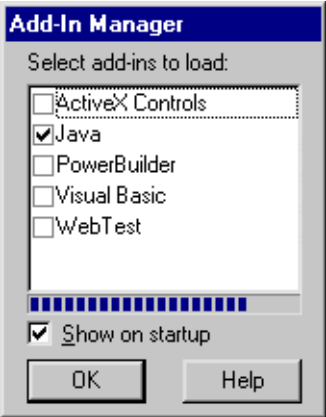

**Books** � **Online** �**Find Find Again**  ��**Help** 1 | | **Top of Chapter**  ➜**Back** t

To disable Java support, clear the **Java** check box.

<span id="page-24-0"></span>**3** Click **OK**. WinRunner opens with the add-in support disabled.

#### **Note:**

### **If the Add-In Manager dialog box does not open:**

- **1** Start WinRunner.
- **2**  In **Settings** <sup>&</sup>gt;**Options** <sup>&</sup>gt;**Environment tab**, check **Show Add-in Manager dialog for \_\_\_ seconds** and fill in a comfortable amount of time in seconds. (The default value is 10 seconds.)
- **3** Click **OK**.
- **4**  Close WinRunner. A WinRunner Message dialog opens asking "Would you like to save changes made in the configuration?" Click **Yes**.
- **5**  Repeat the procedure described in "To temporarily disable the Java Add-in in WinRunner," on **[page 24](#page-23-1)**.

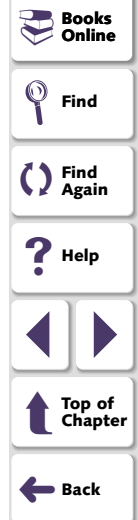

# <span id="page-25-1"></span><span id="page-25-0"></span>**Uninstalling the Java Add-in**

### **To uninstall the Java Add-in:**

**1**  Select **Programs > WinRunner > Java Add-in > Uninstall Java Add-in** from the **Start** menu.

**Note:** Alternatively, you may select Java Add-in from the Add/Remove Programs dialog box (**My computer > Control Panel > Add/Remove Programs**).

- **2**  A message asks you to confirm that you want to remove the Java Add-in and all of its components. Click **Yes**.
- **3** When the uninstall process is complete, click **OK**.
- **4**  Remove the path <Mercury Shared Files Folder>\JavaAddin\classes from the classpath. (Note that the mic classes environment variable points to that location.)
	- • If you are working in Windows NT 4.0, from the Start menu select **Settings > Control Panel > System** from the **Start** menu. In the **System properties**  dialog box, click the **Environment** tab. In both the **System Variables** list and the **User Variables** list, delete <Mercury Shared Files Folder>\JavaAddin\classes from the classpath. For example, E:\Program Files\Common Files\Mercury Interactive\SharedFiles\JavaAddin\classes. Click **Close**.

**Books** �**Online** 

�**Find**

**Find Again** 

()

�**Help**

1 | |

➜**Back** 

t

**Top of Chapter** 

<span id="page-26-0"></span>• If you are working in Windows 95 or Windows 98, open the file [Windows Drive]: lautoexec.bat in any editing program. Delete <Mercury Shared Files Folder>\JavaAddin\classes from the classpath. For example, E:\Program Files\Common Files\Mercury Interactive\SharedFiles\JavaAddin\classes. Save and close the file, and reboot your computer.

The Java Add-in is now completely uninstalled.

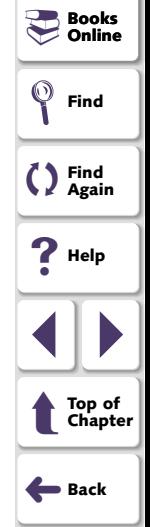

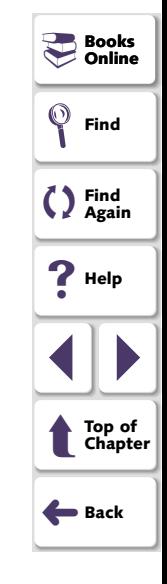

# <span id="page-27-0"></span>**Java Add-in Installation Guide Page 28 Page 28**

<span id="page-28-0"></span>WinRunner - Java Add-in Installation Guide, Version 7.5

This manual, and the accompanying software and other documentation, is protected by U.S. and international copyright laws, and may be used only in accordance with the accompanying license agreement. Features of the software, and of other products and services of Mercury Interactive Corporation, may be covered by one or more of the following patents: U.S. Patent Nos. 5,701,139; 5,657,438; 5,511,185; 5,870,559; 5,958,008; 5,974,572; 6,138,157; 6,144,962; 6,205,122; 6,237,006; 6,341,310; and 6,360,332. Other patents are pending in the U.S. and other countries.

WinRunner, XRunner, LoadRunner, TestDirector, TestSuite, and WebTest are registered trademarks of Mercury Interactive Corporation in the United States and/or other countries.TestDirector, TestRunner, TestSuite, WebTest, WinRunner and XRunner are registered trademarks in the United States and select foreign countries.

Astra SiteManager, Astra SiteTest, Astra QuickTest, Astra LoadTest, Topaz, RapidTest, QuickTest, Visual Testing, Action Tracker, Link Doctor, Change Viewer, Dynamic Scan, Fast Scan, and Visual Web Display are trademarks of Mercury Interactive Corporation in the United States and/or other countries.Topaz Diagnostics, Topaz Observer, Topaz Open DataSource, Topaz Prism, Topaz Rent-a-POP, Topaz Weathermap, Turboload, Twinlook, Visual Testing, Visual Web Display and WebTrace are trademarks of Mercury Interactive in the United States and/or select foreign countries.

All other company, brand and product names are registered trademarks or trademarks of their respective holders. Mercury Interactive Corporation disclaims any responsibility for specifying which marks are owned by which companies or which organizations.

Mercury Interactive Corporation 1325 Borregas Avenue Sunnyvale, CA 94089 Tel. (408) 822-5200 (800) TEST-911 Fax. (408) 822-5300 © 1994 - 2002 Mercury Interactive Corporation, All rights reserved If you have any comments or suggestions regarding this document, please send them via e-mail to documentation@mercury.co.il.

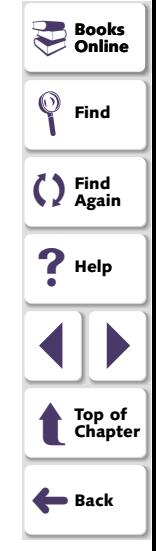